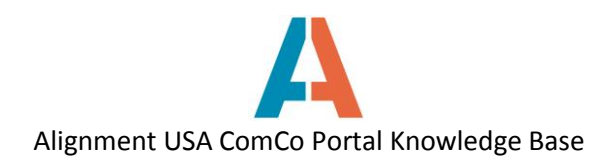

## **How to view the calendar and upcoming events as a Registered User**

On ComCo, you have the option to view events in a calendar view, or in a list of upcoming events. Both of these options are available on the Landing Page. When you sign into ComCo, you will be directed to your personal Landing Page.

The Calendar will by default be set to "Normal" view. When you are on the Landing Page, this means it will show events for "Alignment Nashville" and not Alignment Team Calendars. You have the option to change the view format from Month, to Day, Week, or Agenda. You can also use the arrows to change the month.

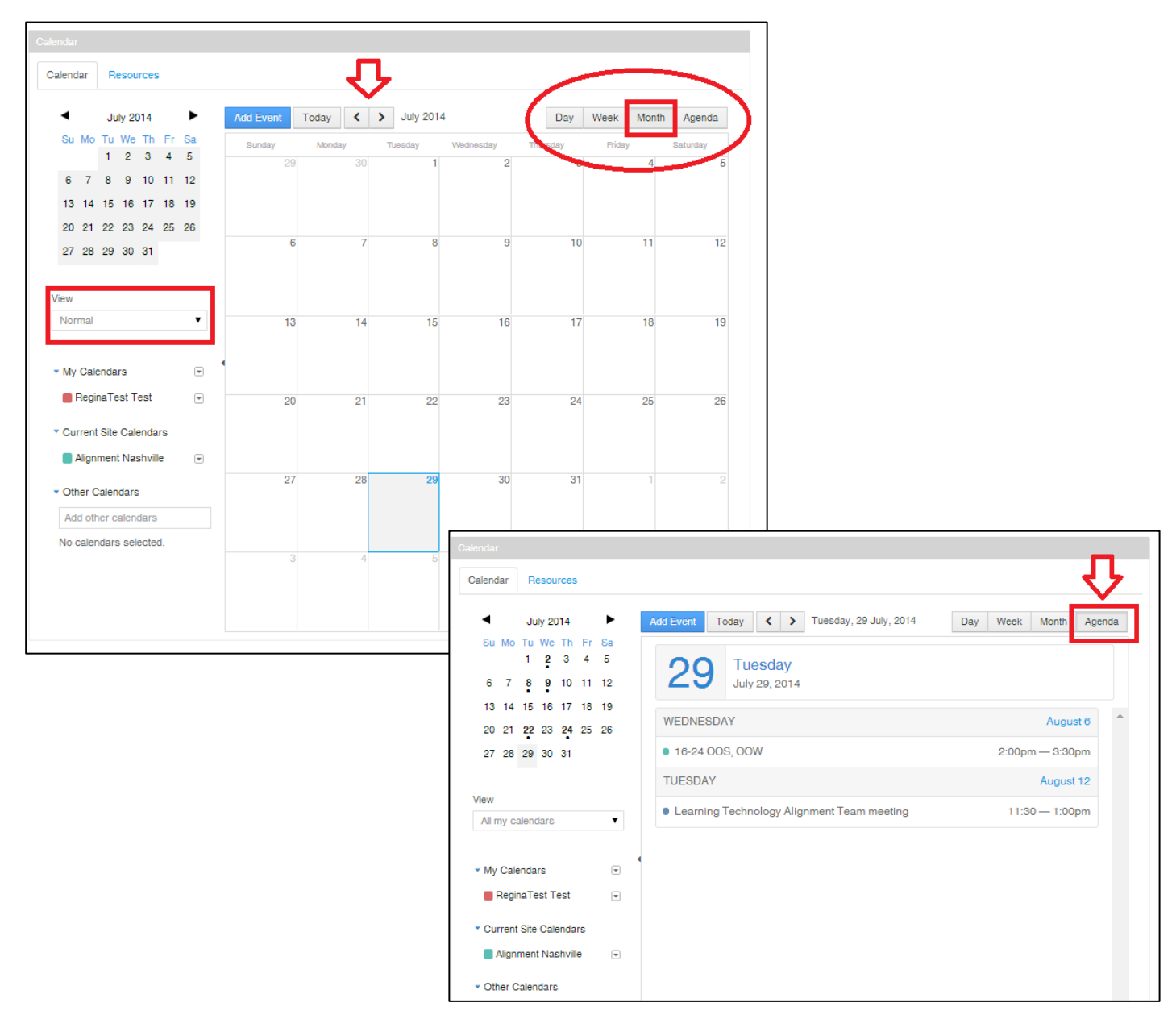

Alignment USA **©**2013-14

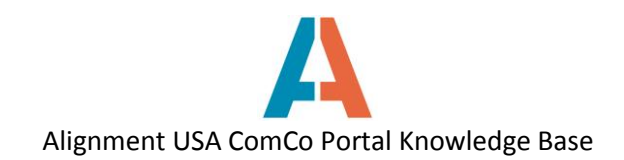

To view all your Team calendars, select **All my calendars** from the View drop-down menu.

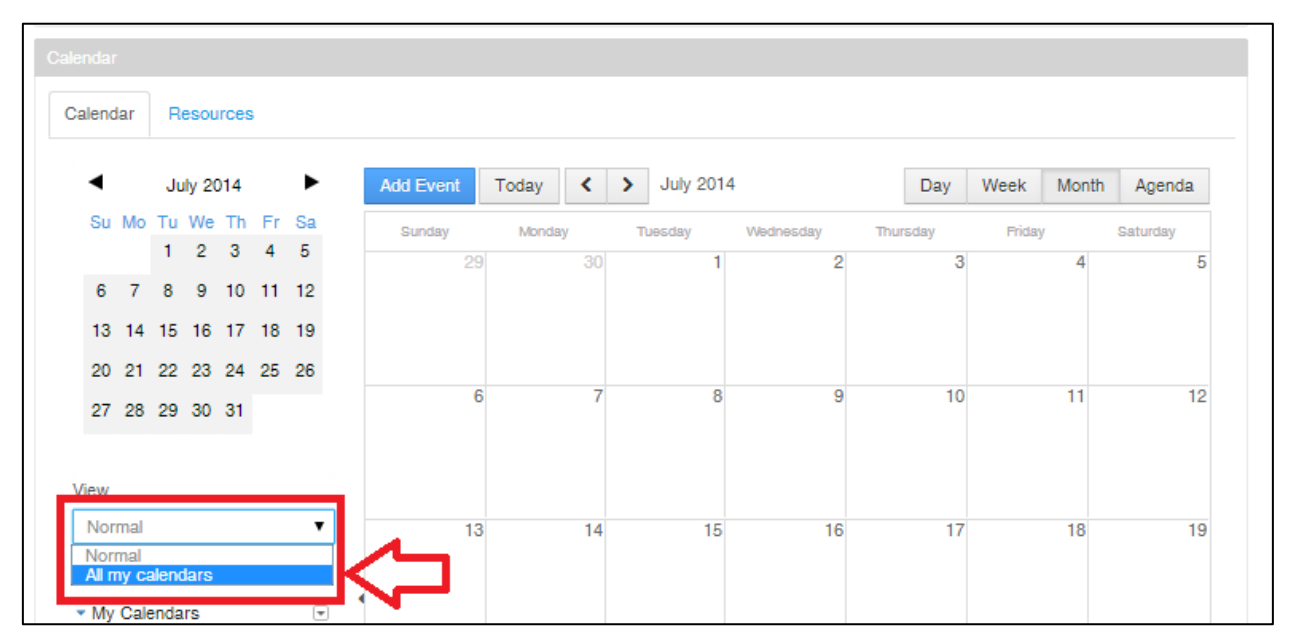

After changing the selection, calendars for all your Alignment Teams will be displayed.

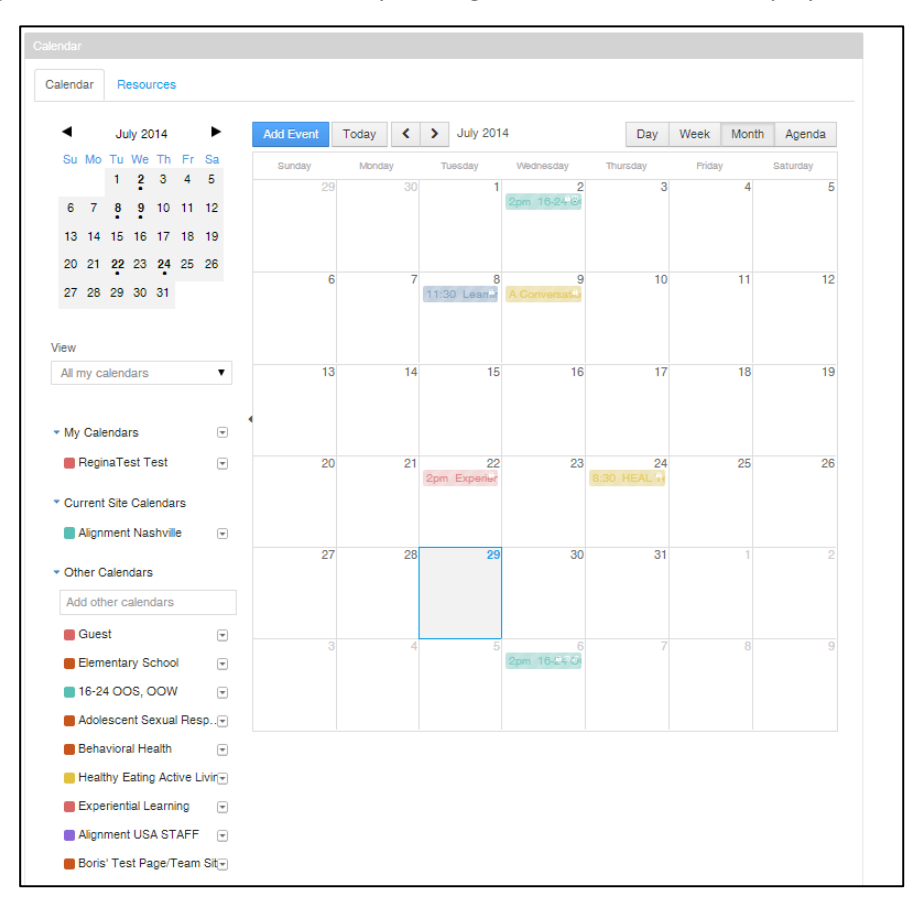

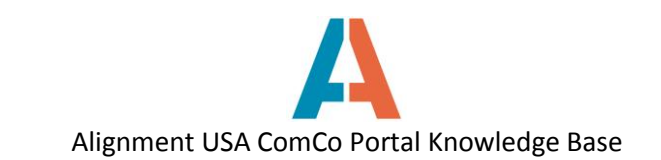

You can also view calendars from your Alignment Team pages. Once on your site page, under Meeting Collaboration, choose **Events.**

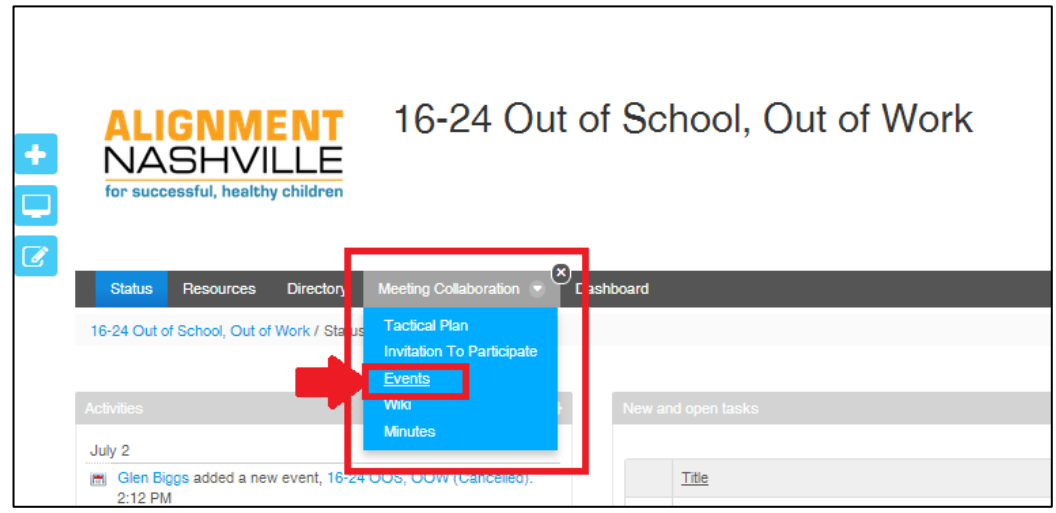

The calendar will default to **Normal** view, and display the **Current Site Calendar** – in this case, the calendar is only displaying events for 16-24 Out of School, Out of Work since this is the Team page.

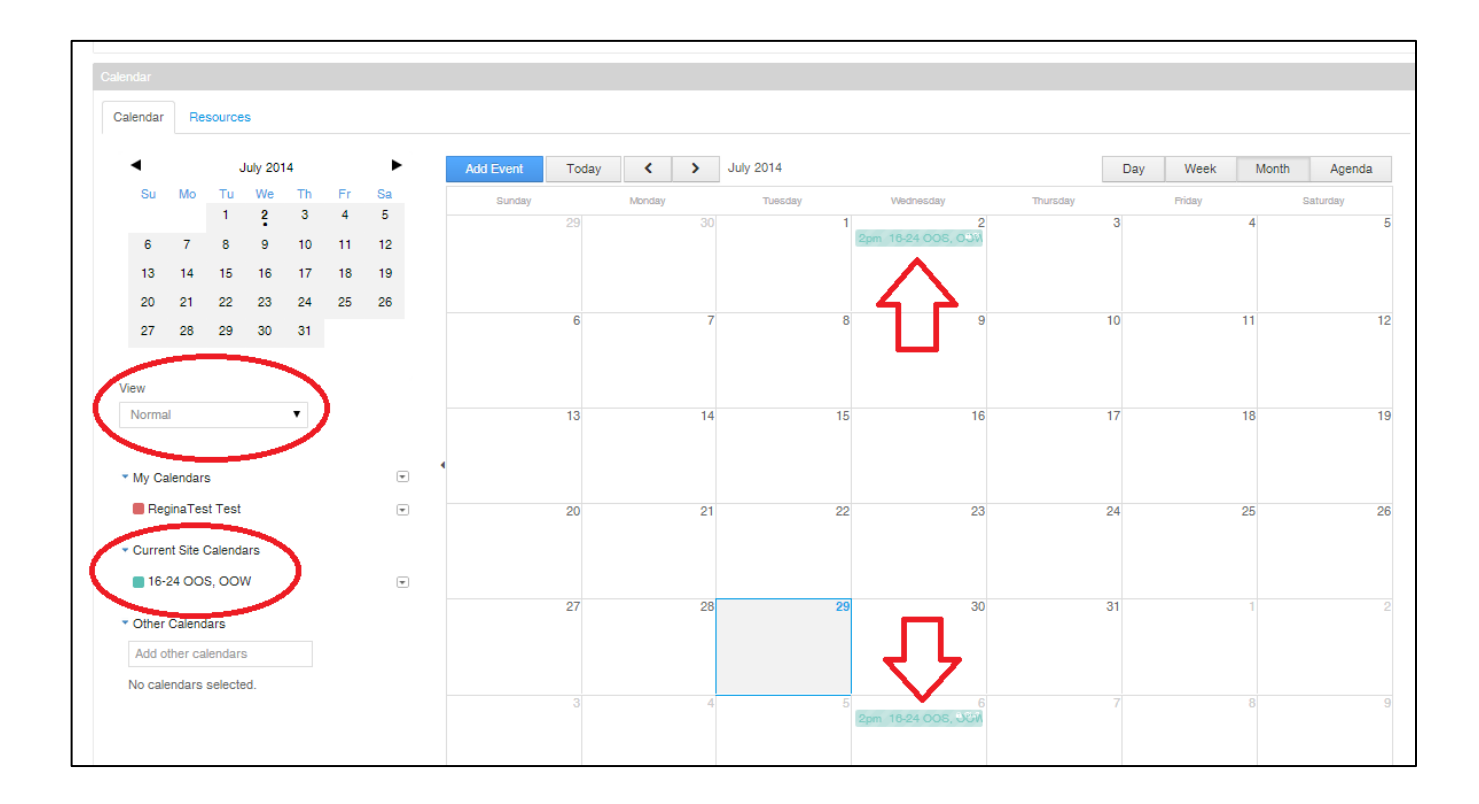

Alignment USA **©**2013-14

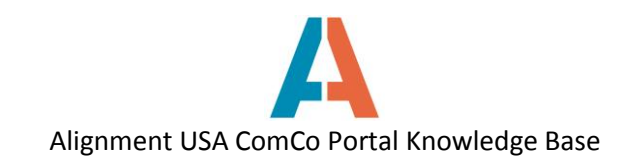

When the **View** is changed to **All my calendars**, events for all Alignment Teams in which the user is a member of will be displayed.

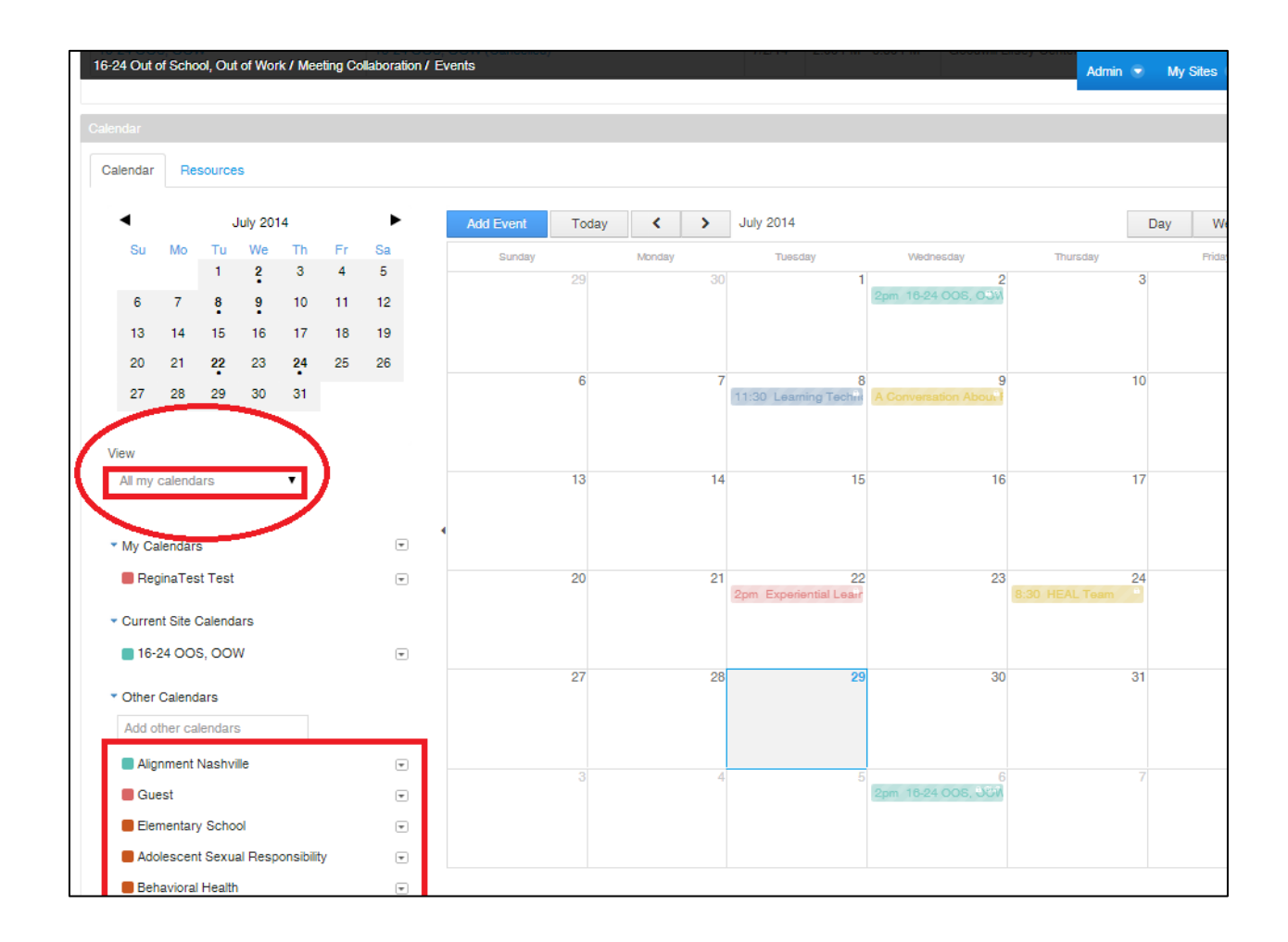

## By clicking on the event on the calendar, you can **View Details** and the **Agenda** for the meeting.

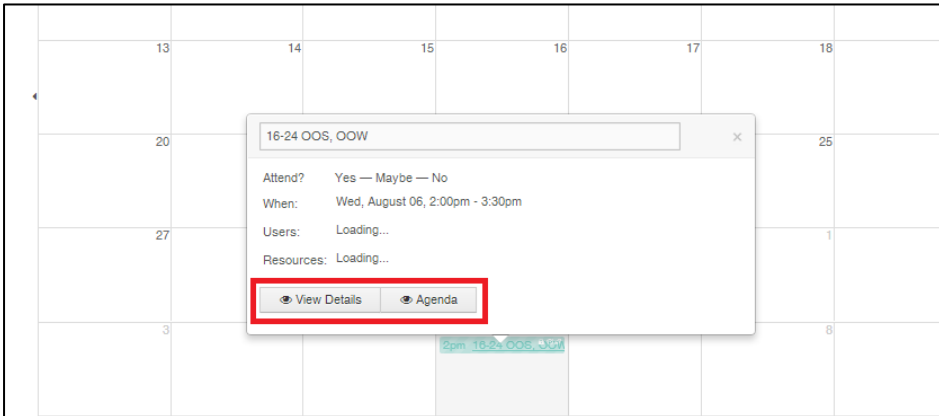

Alignment USA **©**2013-14

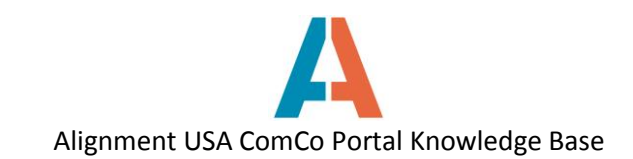

Clicking **View Details** will open an information box along with RSVP buttons. You can click the buttons to verify your attendance for meetings. Atteandance status can be changed by returning to the View Details screen and changing selection.

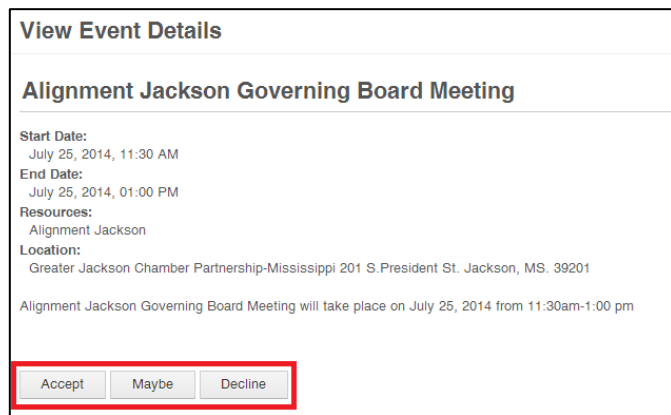

At the main calendar screen, click **Agenda** to view the meeting's agenda. The tasks/agenda items will be displayed for the meeting.

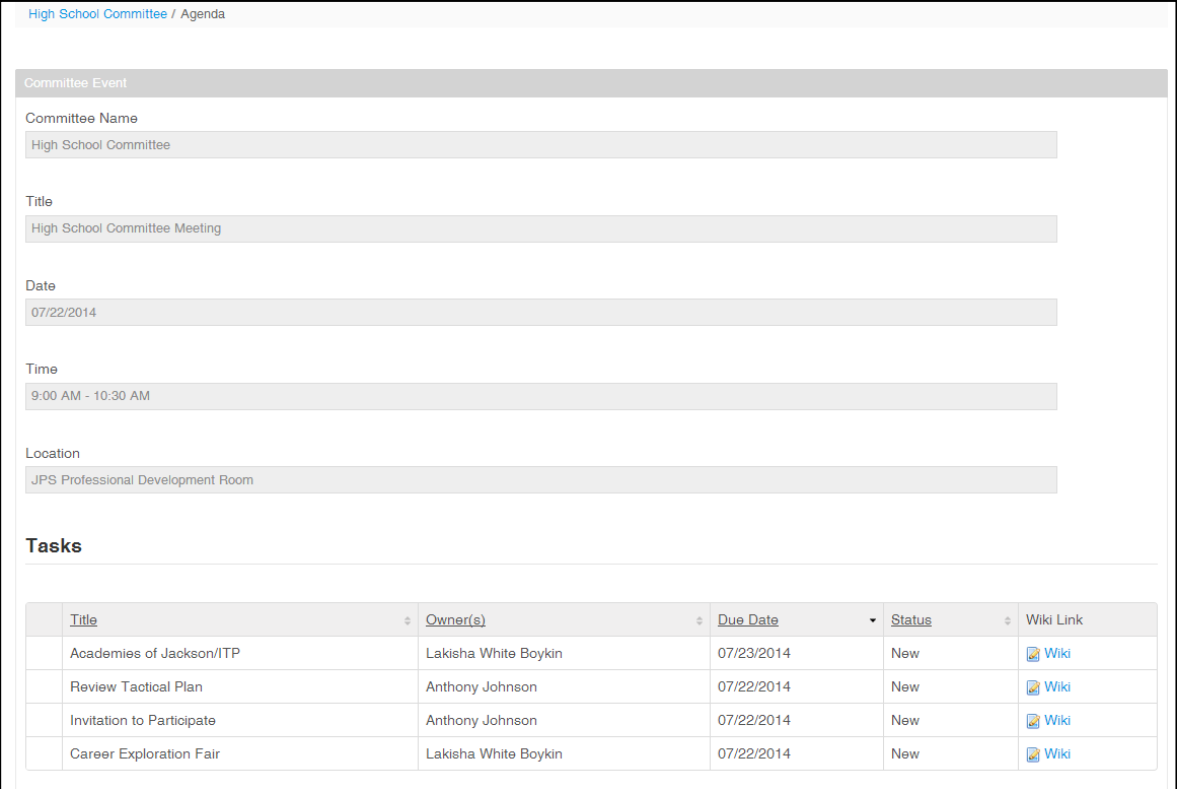